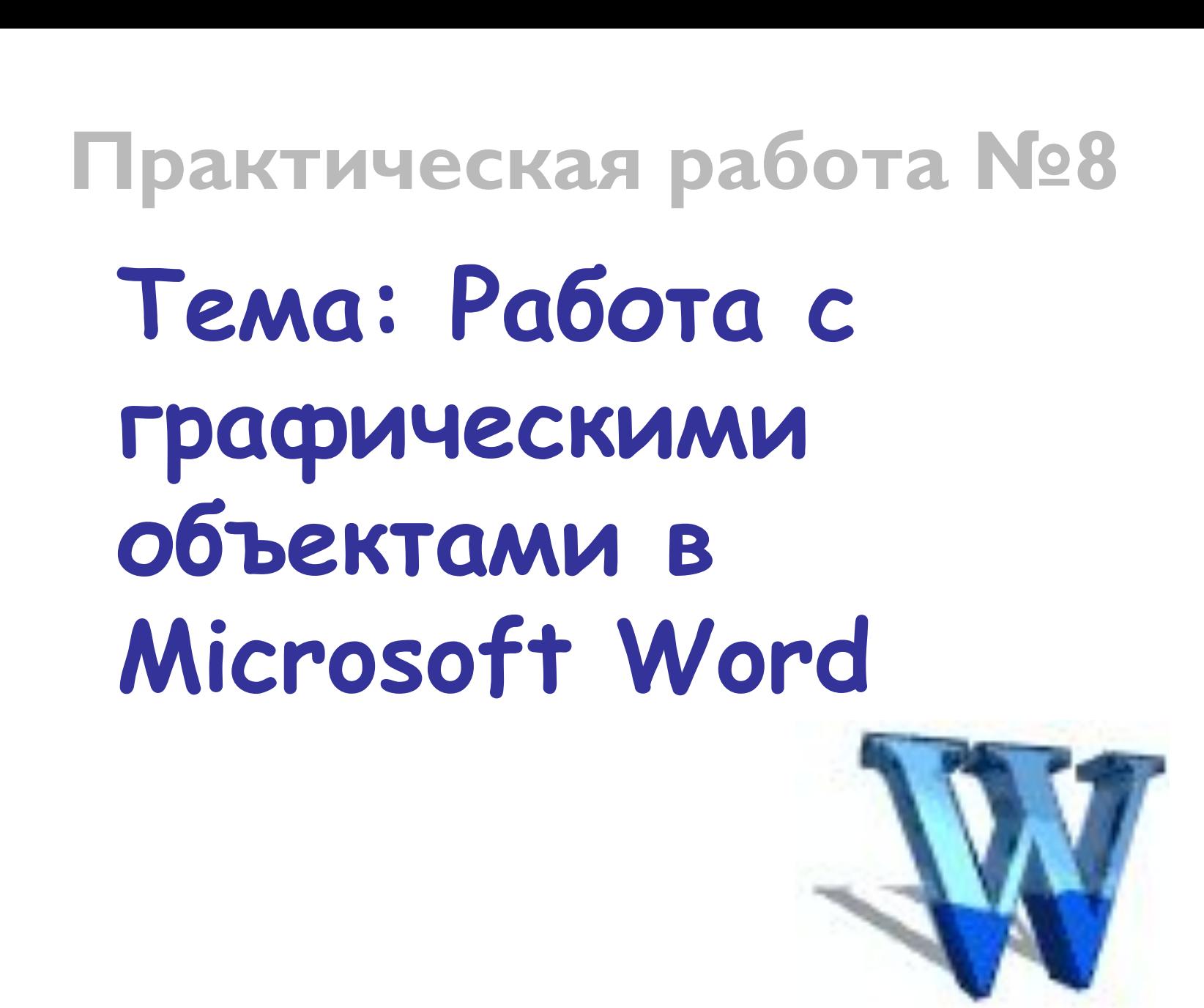

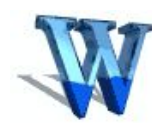

# **Настройка изображения**

Настройка изображения

# HOOKSIFA三美学ンイト **Рисование**

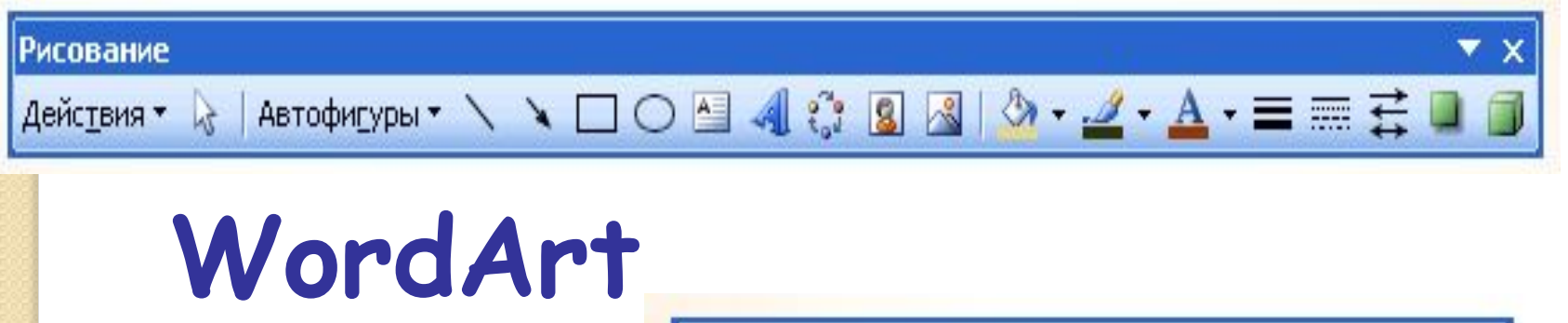

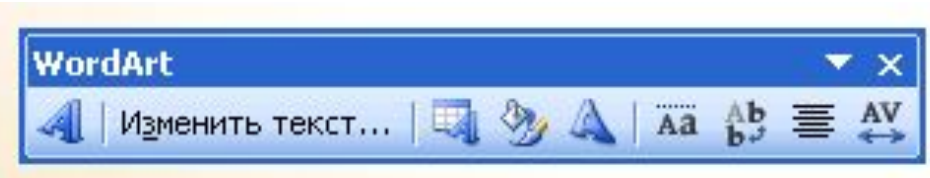

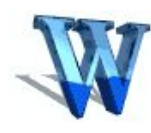

### **Практическая работа «Текст»**

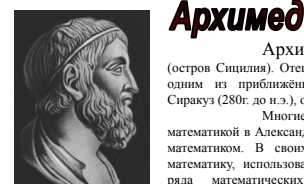

Архимед родился с Сиракузах (остров Сицилия). Отец Архимеда, астроном Фидий, был одним из приближённых царя Гиерона – правителя Сиракуз (280г. до н.э.), одного из родственников Архимеда. Многие годы Архимед занимался математикой в Александрии. Вернулся в Сицилию зрелым математиком. В своих работах нередко опирался на математику, использовал принцип рычага при решении математических задач. Был представителем математической физики.

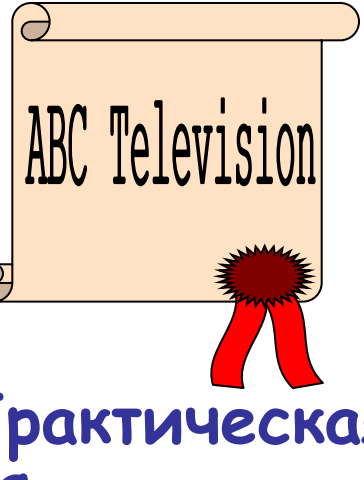

### **Практическая работа «Рисование эмблемы»**

**Практическая работа «Создание визитной карточки»**

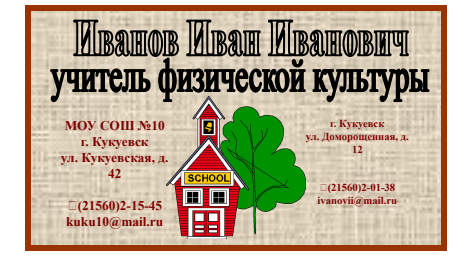

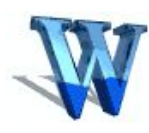

## **Практическая работа «Текст»**

### *Цели:*

- 1. Отработка навыков работы с изображениями, фигурным текстом и вставкой рисунка в текст.
- 2. Отработка навыков форматирования текста.

*Задание:* наберите текст по образцу, вставив рисунок и фигурный текст.

Текст должен быть набран следующим образом:

- шрифт Times New Roman;
- размер шрифта  $-14$ ;
- выравнивание текста по ширине;
- первая строка отступ 1, 25см;
- междустрочный интервал одинарный.

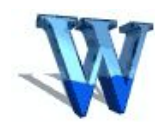

# **Практическая работа «Текст» Архимед**

Архимед родился с Сиракузах (остров Сицилия). Отец Архимеда, астроном Фидий, был одним из приближённых царя Гиерона – правителя Сиракуз (280г. до н.э.), одного из родственников Архимеда.

Многие годы Архимед занимался математикой в Александрии. Вернулся в Сицилию зрелым математиком. В своих работах нередко опирался на математику, использовал принцип рычага при решении ряда математических задач. Был представителем математической физики.

 Архимед был не только механиком, но и одним из крупнейших инженеров своего времени, конструктором машин и механических аппаратов.

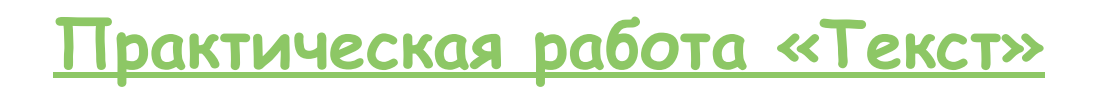

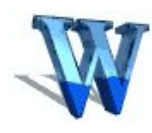

## **Практическая работа «Рисование эмблемы»**

#### *Цель:*

Отработка навыков работы с изображениями, фигурным текстом и вставкой надписи.

*Задание:* создайте эмблему

При создании рисунков в программе Word следует открыть Панель инструментов **Рисование**. Инструменты для рисования прямоугольника, овала или отрезка имеются непосредственно на панели **Рисование**. Для того, чтобы нарисовать более сложную стандартную фигуру, можно воспользоваться меню *Автофигуры***,** содержащим дополнительные инструменты и готовые шаблоны различных фигур. Для добавления к рисунку текста используется инструмент **Надпись** или фигурный текст **WordArt**. Для объединения частей рисунка в единое целое следует воспользоваться операцией **Группировать** в меню *Действия***.**

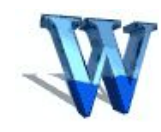

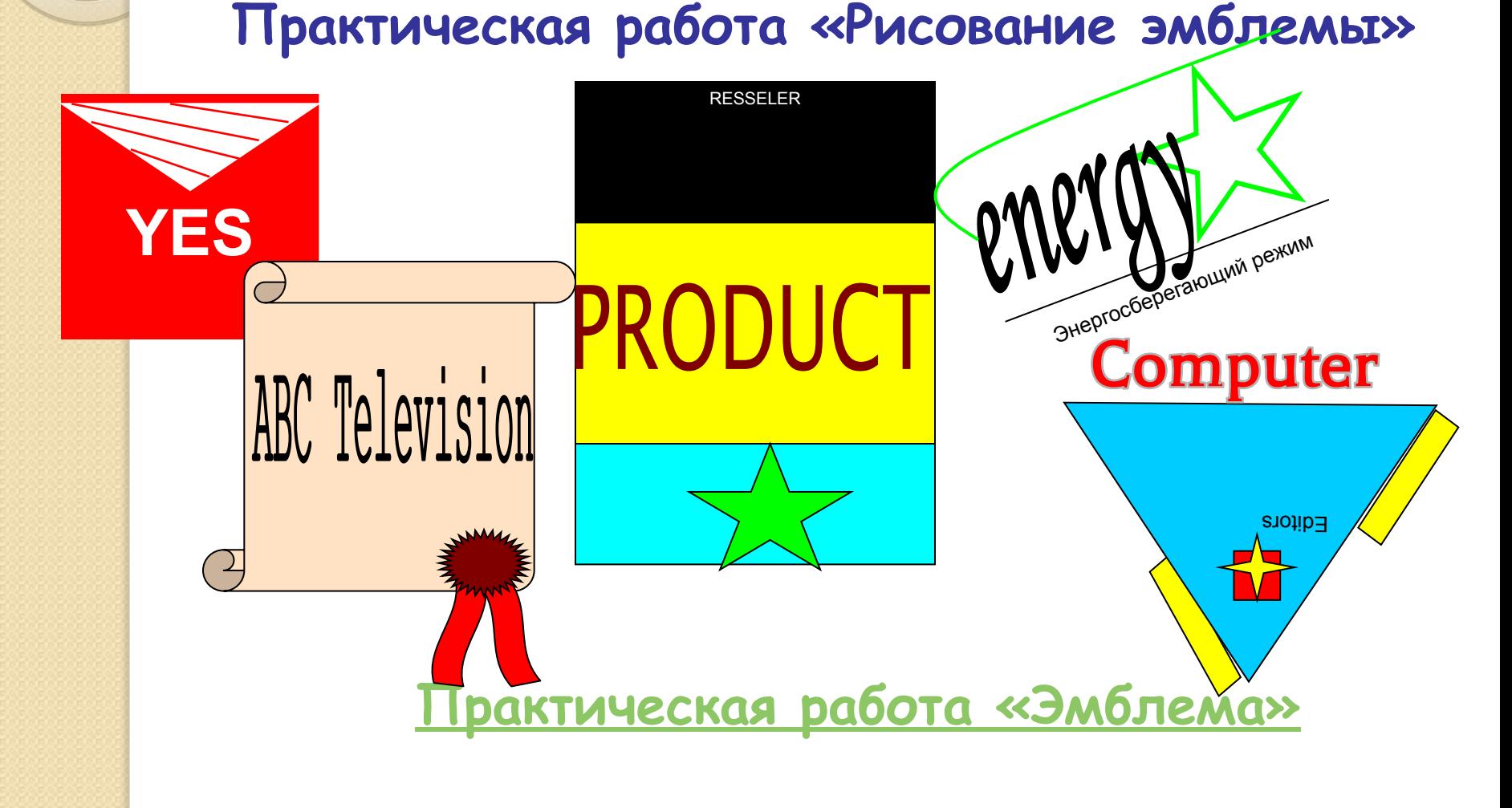

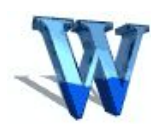

### **Практическая работа «Создание визитной карточки»**

#### *Цели:*

Отработка навыков с изображением, фигурным текстом и вставкой надписи.

Обработка навыков форматирования текста.

*Задание:* создайте Вашу визитную карточку посредством работы с панелью рисования.

Внесите в неё следующие данные:

- фамилия, имя, отчество;
- ✔ место работы (учёбы);
- рабочая контактная информация (адрес учреждения, телефон, e-mail);
- ✔ домашняя контактная информация (домашний адрес, телефон, e-mail).

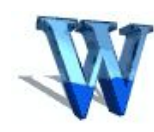

**Практическая работа «Создание визитной карточки»**

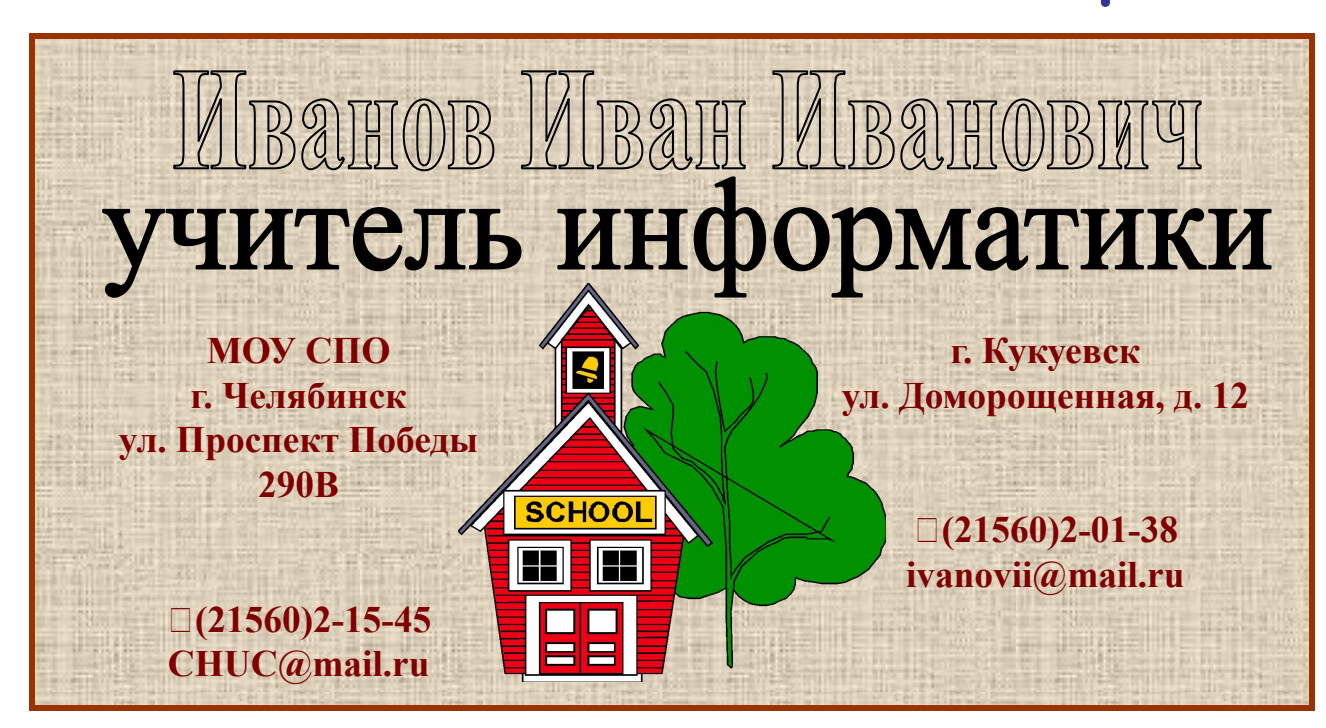

**Практическая работа «Визитка»**